## **VAM How to use Hairstyles**

Hairstyles are not part of the model itself.

When you download a model, you download the hairstyle through the model's associated dependencies.

But you can also download Hairstyles on the VAM Website.

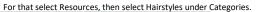

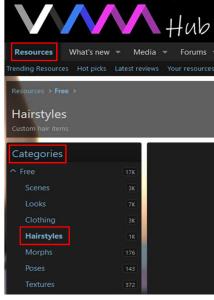

For this example, i choose the first one that shows up, in this case Jung-Yi by bamair1984.

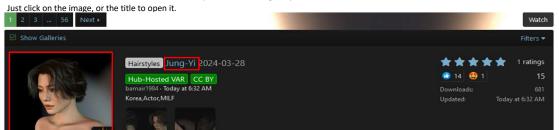

Now download the var File with the Download Button.

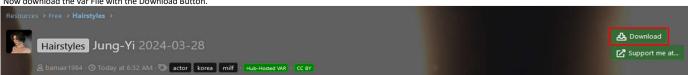

Put now the downloaded var file in your AddonPackages Folder in your Virt-a-Mate\prog Folder.

After that start vam, or if you already in it, click on Open Package Manager

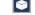

Then Click at the top on

Rescan Packages

After the Rescan Process, the hairstyle is now in vam available.

Now select your model.

If you click on it directly, you have to click at the Select Root Button at the top first, otherwise the Hair Tah we want to open doesn't show up

otherwise, the Hair Tab we want to open doesn't show up.

Or you click on this icon

rpress the shortcut (n) that does the same as this button does.

With this two options, the Model is already root selected and the Tab we want shows up.

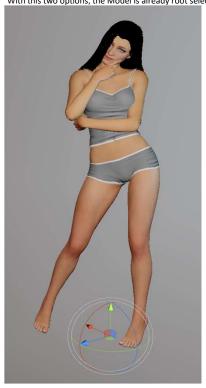

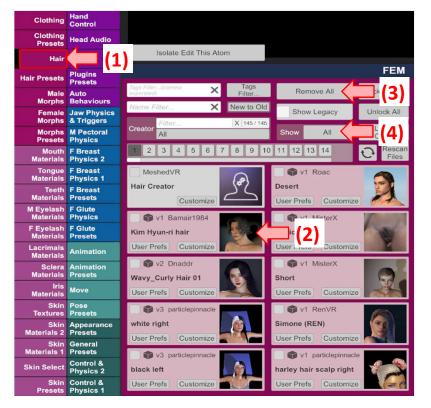

Open now the Hair Tab (1)

As you can see, the imported Hairstyle shows already up in this library (2)

But before we use a new Hairstyle, we want to remove the one that is currently in use.

For that either click on Remove All (3) or click on All (4) and select active.

If you have selected active and have not pressed on the Remove All button before, only Hairstyles that ar acutally in use on that model, will show up.

You can now just remove the tick at the checkbox (1) from this Hairstyle, and it will be removed.

If you now select another model and go into this Menus, it can be,

that still the hairstyles from the previous Model will show up.

In that case simply click the refresh Button (2)

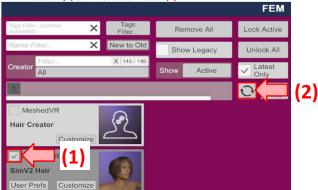

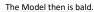

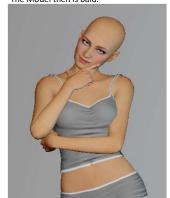

I again now switched to Show All (1), so we can see all hairstyles again.

Tick now the checkbox (2) of the hairstyle you want to load,

the model then gets this new hairstyle.

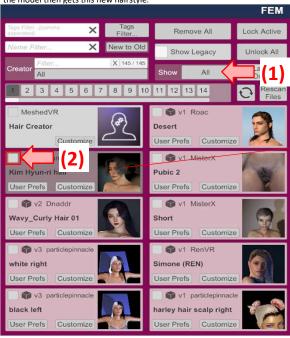

The Model with the new Hairstyle.

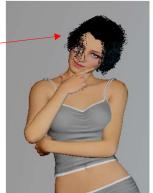

You clan click through this Tab numbers to see more hairstyles,

if there are more in your library.

Or use the slider below if there are more tabs,

then actually shown.

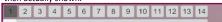

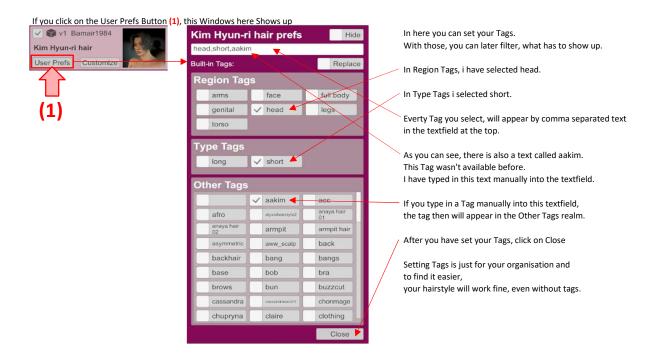

If you now click on the Tags Filter... Button (1), the Tag Selection Windows (2) appears on the right side.

Select in here the Tabs, according to the hairstyles you want to show up.

Only hairstyles, that are ticked with all the tabs you now selected will show up.

In this case i selected head, short and aakim.

As you can see below, only the Kim Hyun-ri hair shows up, because there is no other hairstyle in the library

that is assigned with the Tag aakim, this is the only one.

You can also see, that every Tag field you ticked in the Tag Filter Window, will be comma separated written into the Tag search textfield (3)

That means, you dont necessarly need to select the Tags in the Tags Filter Menu,

you just can type them into that textfield comma separated, and the result will be the same.

Below this textfield, there is another texfield called Name Filter...

Use this textfield to search by name. If i would type in here **Hyun** only hairstyles that has the text Hyun in its name would show up.

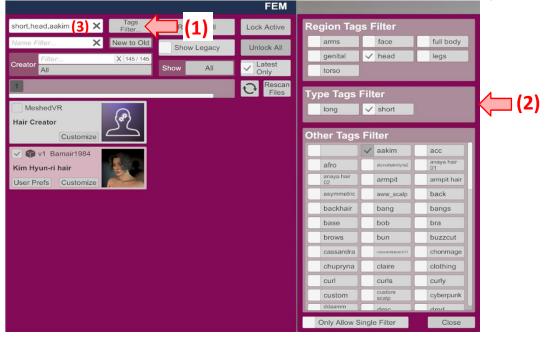

If you click on New to Old, you can choose how the hairstyles should be sorted in the preview menu. Standard is New to Old, new added hairstyles will be shown first, older are further back.

Or you can sort by name from A to Z or the other way round from Z to A.

Or let them show up by creator.

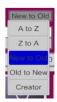

You also have this Latest Only checkbox.

As far as i understand it, if it is acitvated, not all hairstyles show up, but only those who have been added Latest.

Remove the tick and all hairstyles will show up.

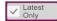